## **Uputstvo za izradu visećeg elementa u programu MasterCabinet**

Nakon pokretanja programa, potrebno je odabrati naredbu **Cabinet**, koja omogućava otvaranja prozora u kojem je moguće konstruirati novi element:

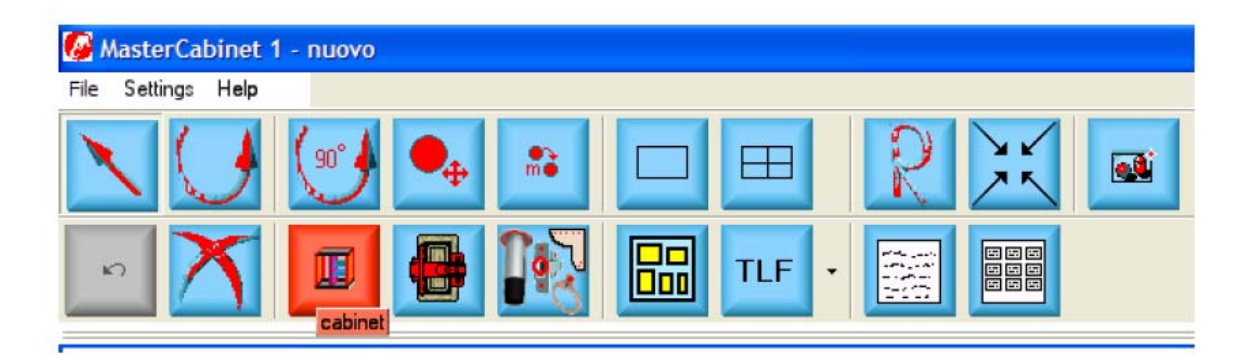

Prvo što možemo izmijeniti su opšte dimenzije elementa: potrebno je odabrati sivi izbornik **Structure** na desnoj stranice ekrana i unijeti:

Širina (**Width**) 1000, Dubina (**Depth**) 560 i Visina (**Height**) 720; potvrditi sa naredbom **Apply**.

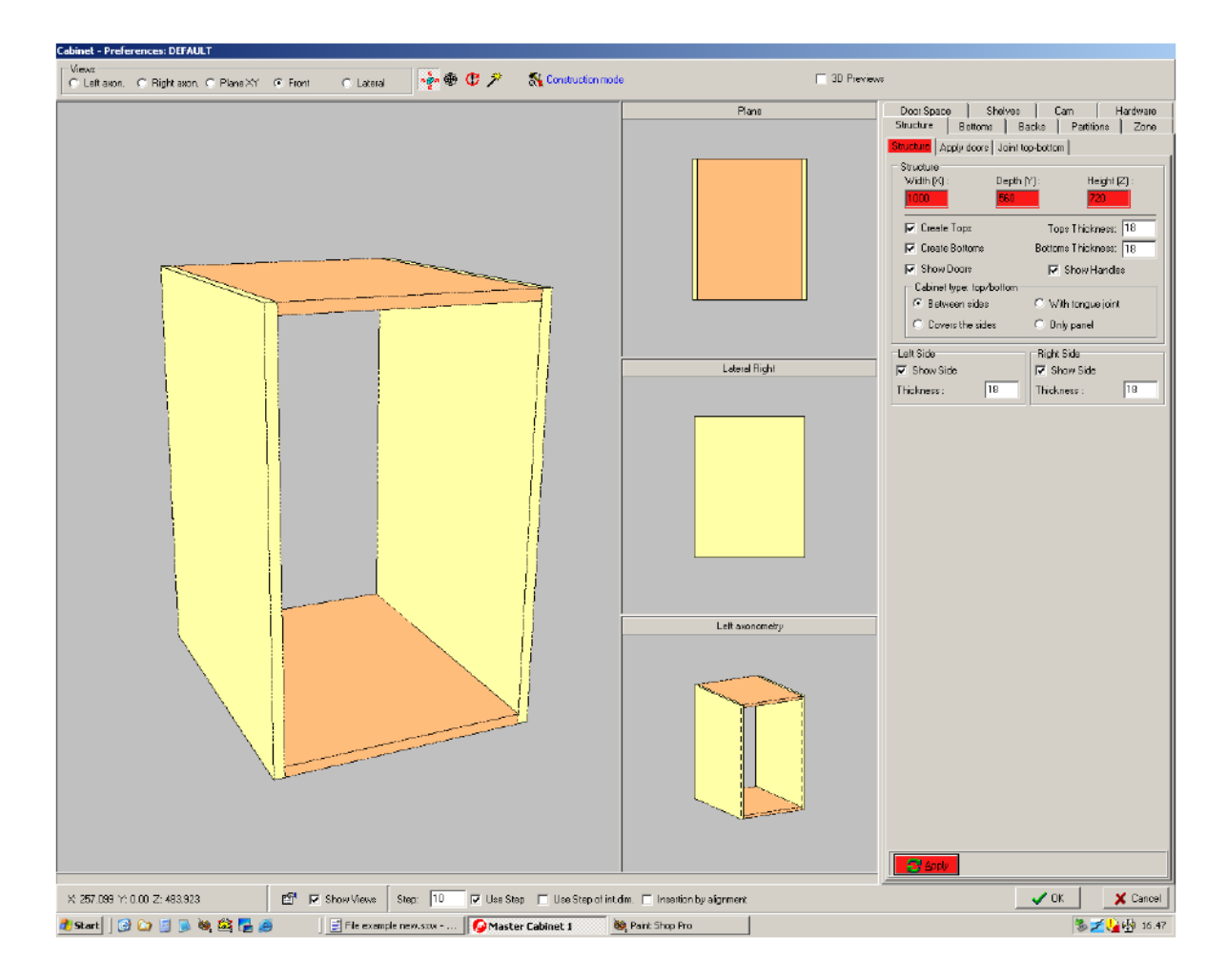

Izaberite tip uklapanja stranica elementa u podizborniku **Cabinet type: top panel/bottom** (u ovom slučaju: **Between sides**)

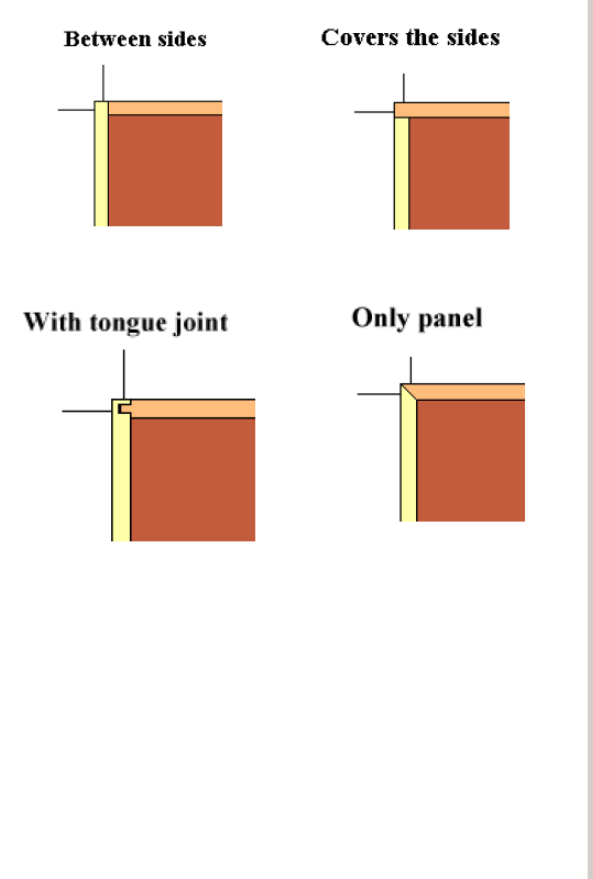

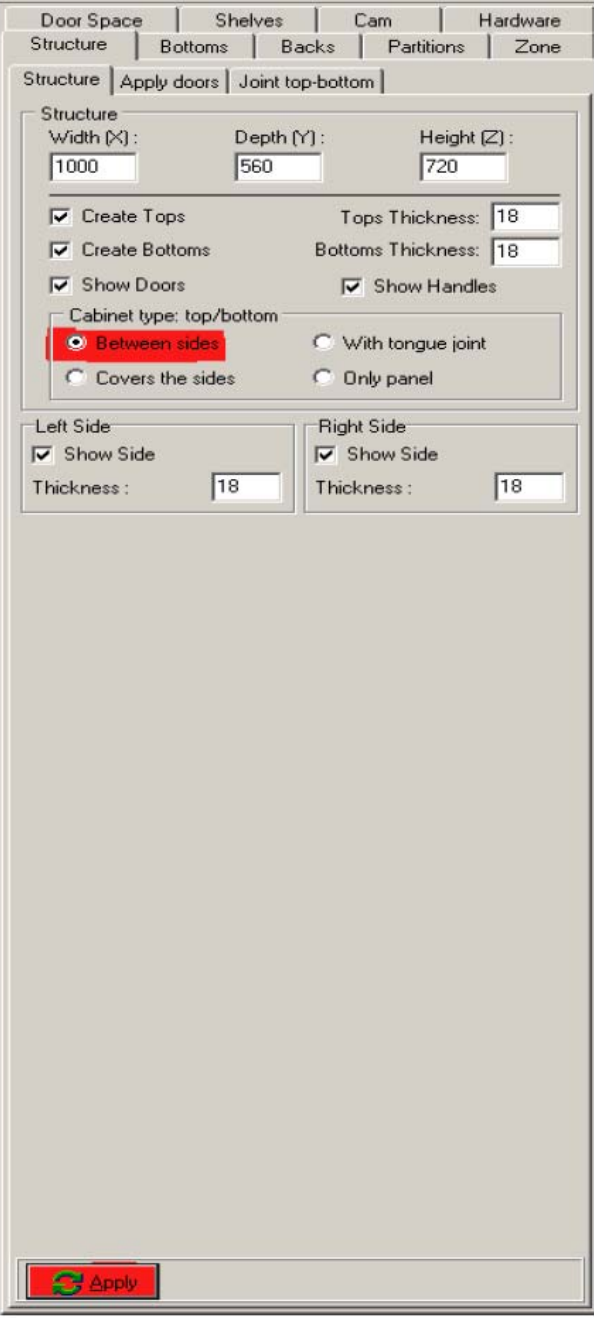

Nakon toga potvrdite operaciju naredbom **Apply** na dnu ekrana.

Umetanje zadnje stranice

Odaberite naredbu **Construction** mode na vrhu ekrana

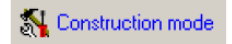

Ispod nje će se pojaviti lista ikona/naredbi koje omogućavaju umetanje/uklanjanje dijelova elementa:

iz grupe ikona **Structure** potrebno je odabrati ikonu **Back** , a onda iz grupe ikona Mode dabrati

ikonu **Insertion** 

Kliknite unutar elementa lijevom tipkom miša da bi izvršili umetanje zadnje stranice.

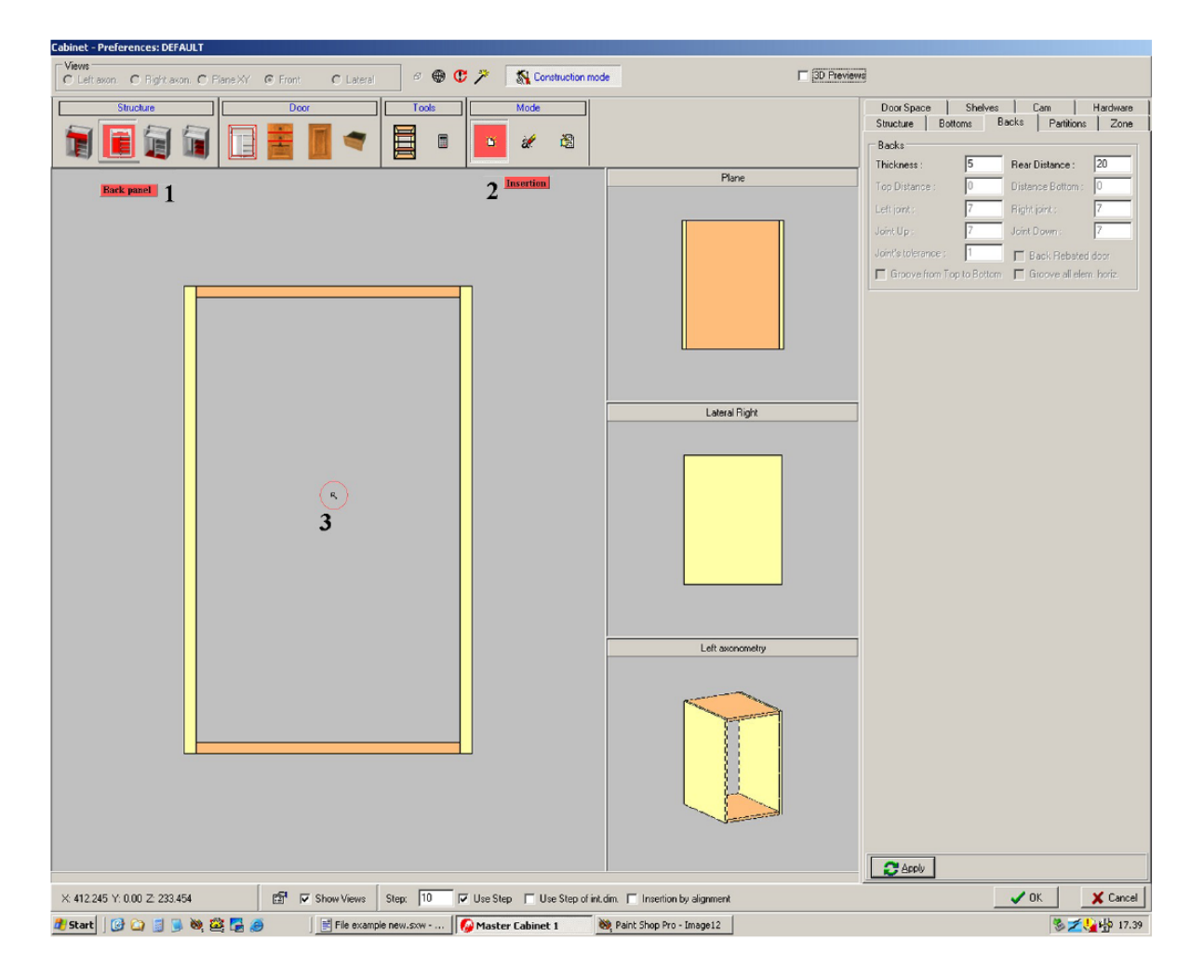

## **Umetanje polica**

Odaberite ikonu **Shelf** i **Insertion** , zatim kliknite unutar elementa; svaki klik miša odgovara umetanju jedne police.

Da bi pozicionirali police ravnomjerno unutar prostora elementa, potrebno je kliknuti unutar elementa desnom tipkom miša, i iz izbornika koji se pojavi odabrati opciju Portion out shelves, kao što je prikazano na slici:

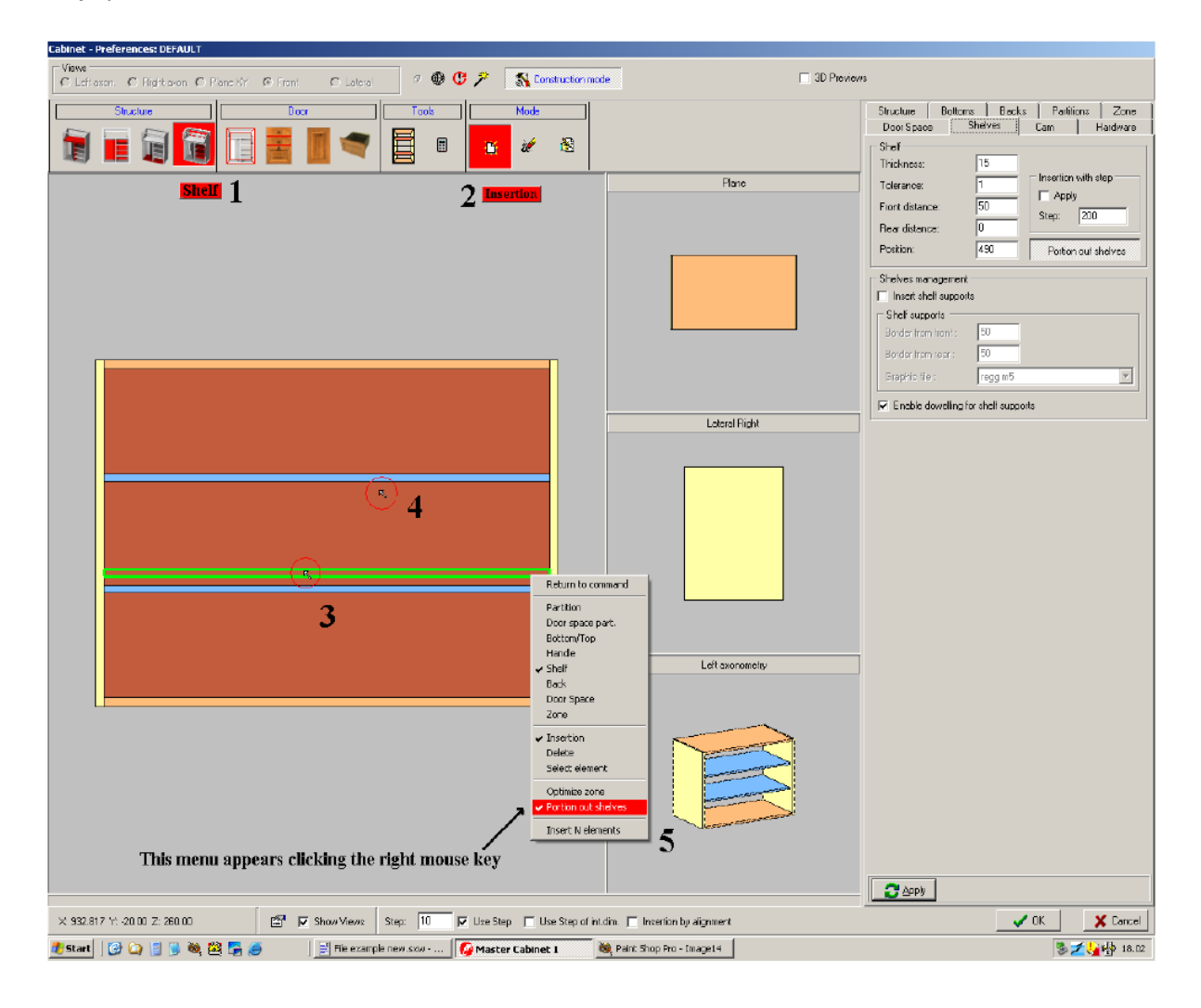

Umetanje nosača polica

Prvo odaberite ikonu **Shelf**, zatim odaberite ikonu **Selection** i kliknite na jednu od polica lijevom tipkom miša.

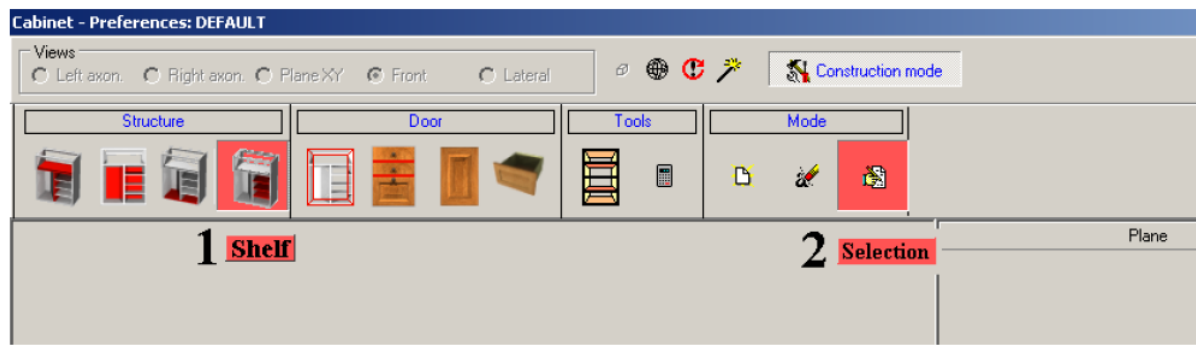

Nakon što odaberemo policu, polica će biti obojena plavom bojom.

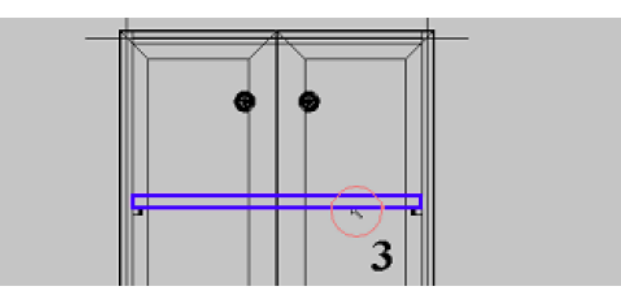

Na sivom izborniku **Shelves**, na desnoj strani ekrana, uključite opciju **Insert shelf supports** (nakon što odaberete model i unesete vrijednosti za granice). Uključite opciju **Dowelling for shelf supports**, ukoliko postoji i ukoliko je prethodno uključena opcija unutar izbornika **CAM**; zatim potvrdite operaciju naredbom **Apply**.

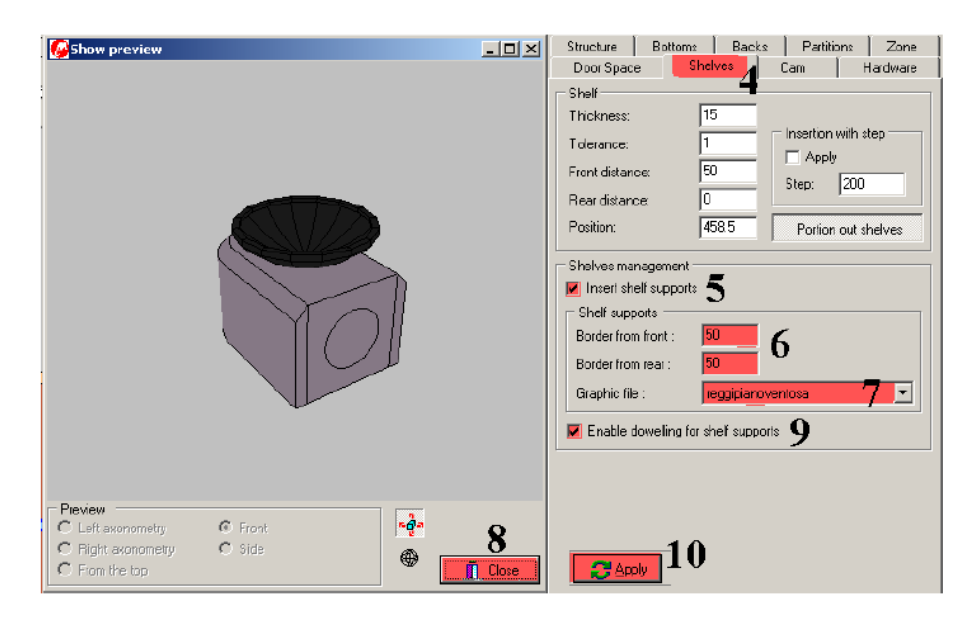

Podjela prostora elementa za postavljanje vrata

Podrazumjevana opcija programa MasterCabinet, ukoliko nije promijenjena od strane korisnika, je da element nakon početnog kreiranja predstavlja jednu zonu.

Element koji pravimo u ovom primjeru bi trebao da ima dvoja vrata, pa je neophodno podijeliti početnu zonu na dva dijela.

Da bi izvršili ovu operaciju potrebno je izabrati ikonu **Door space partition** (unutar grupe Door), kliknite desnim dugmetom miša unutar elementa, a zatim iz menija koji se pojavi odaberite opciju **Insert n elements**. Nakon toga pojaviće se prozor na kojem je potrebno odabrati opciju **Door space partition**, odabrati opciju **Vertical** orijentacije, količinu (**Quantity**) 1, i potvrdite naredbu dugmetom OK (ova operacija omogućava ravnomjernu raspodjelu postora elementa).

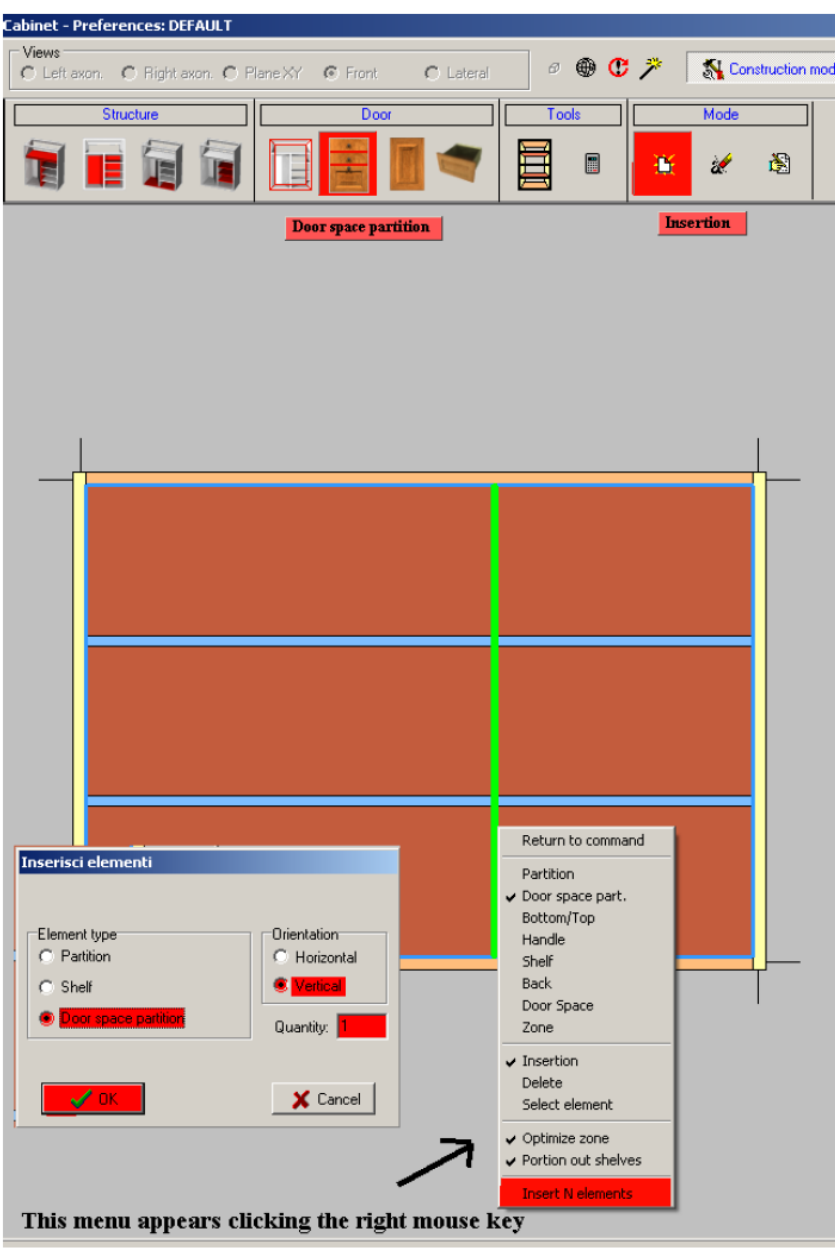

Umetanje vrata

Odaberite ikonu **Door** , a zatim odaberite opciju **Selection** ; izaberite izbornik **Structure** i na izborniku **Apply doors** odaberite tip vrata.

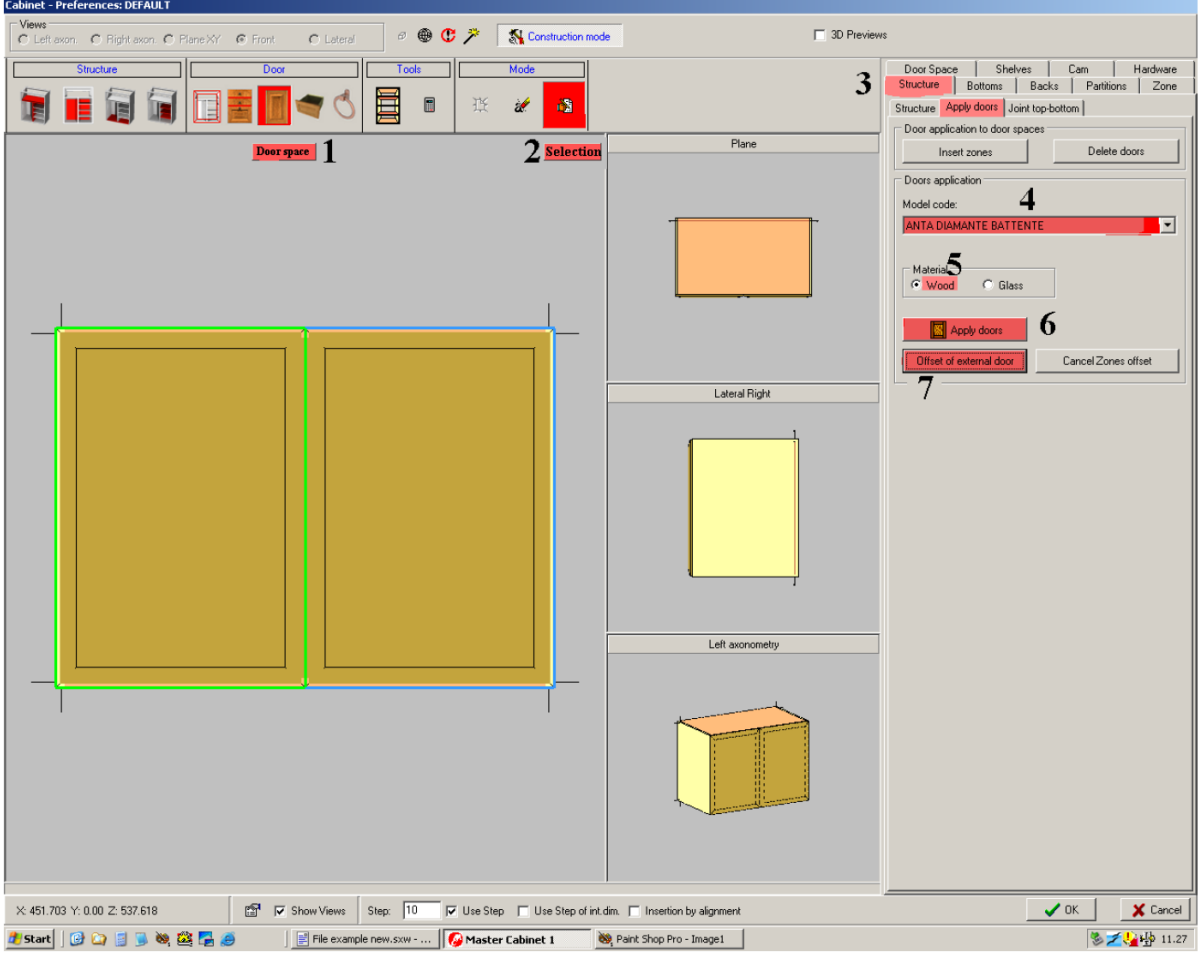

## **Umetanje rukohvata**

Odaberite ikonu Handle i odaberite opciju Insertion

Kada pozicioniramo pokazivač miša iznad prostora vrata, pojaviće se devet križića koji predstavljaju moguće tačke umetanja rukohvata; ove tačke su referentne tačke za promjenu pozicije rukohvata. Tj. Vrijednosti koje se unose za ose X i Y su relativne u odnosu na odabranu referentnu tačku.

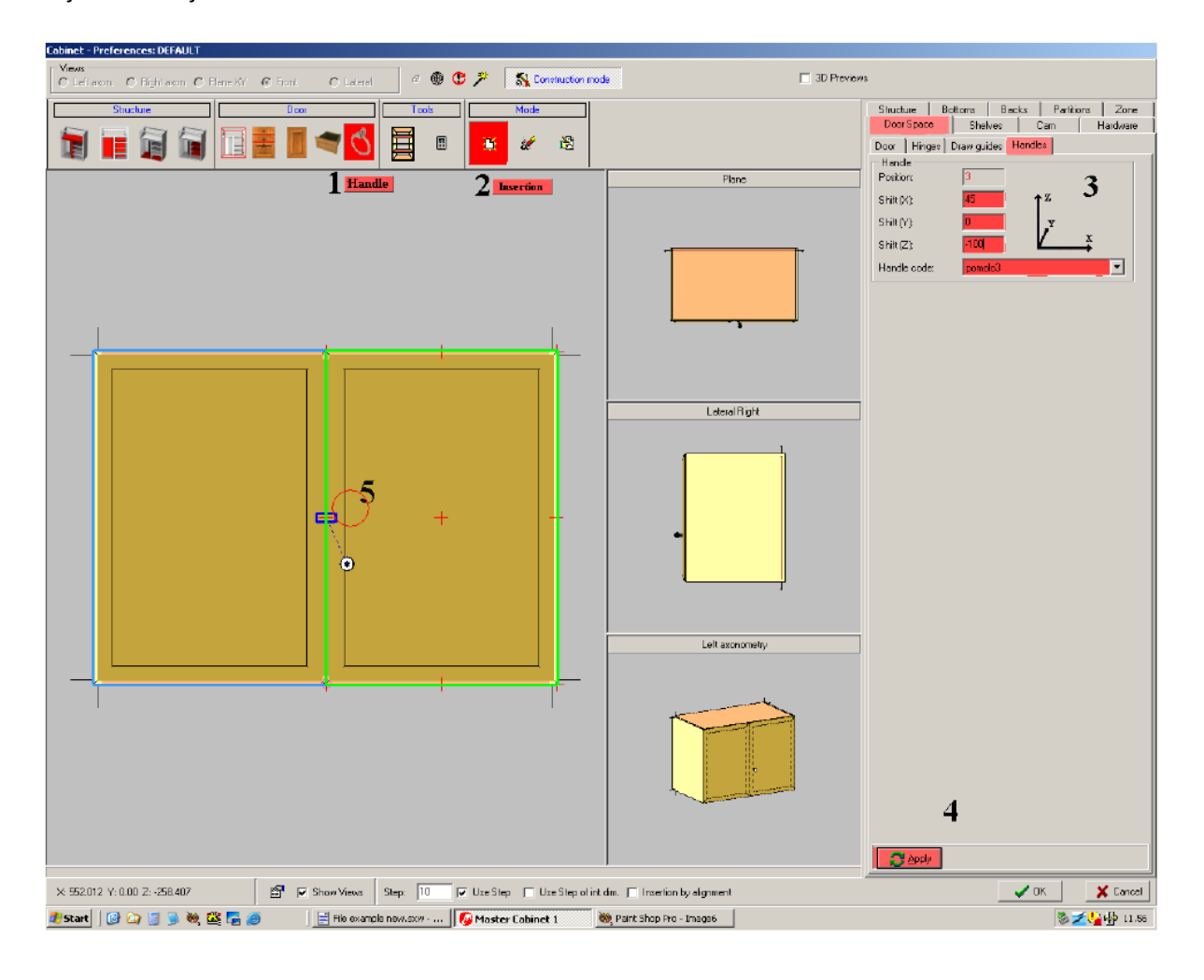